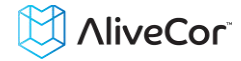

## AliveCor® Heart Monitor

# User Manual for Android

NOTE: For the current information on your product please visit http://www.alivecor.com/user-manual

© 2011-2014 AliveCor, Inc. All rights reserved. US Patent No: 8,301,232 and Patents Pending. AliveCor is a trademark and trade name of AliveCor, Inc. in the United States and other countries.

09LB08 Revision I | OCT 2014

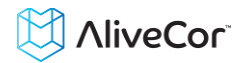

### Contents

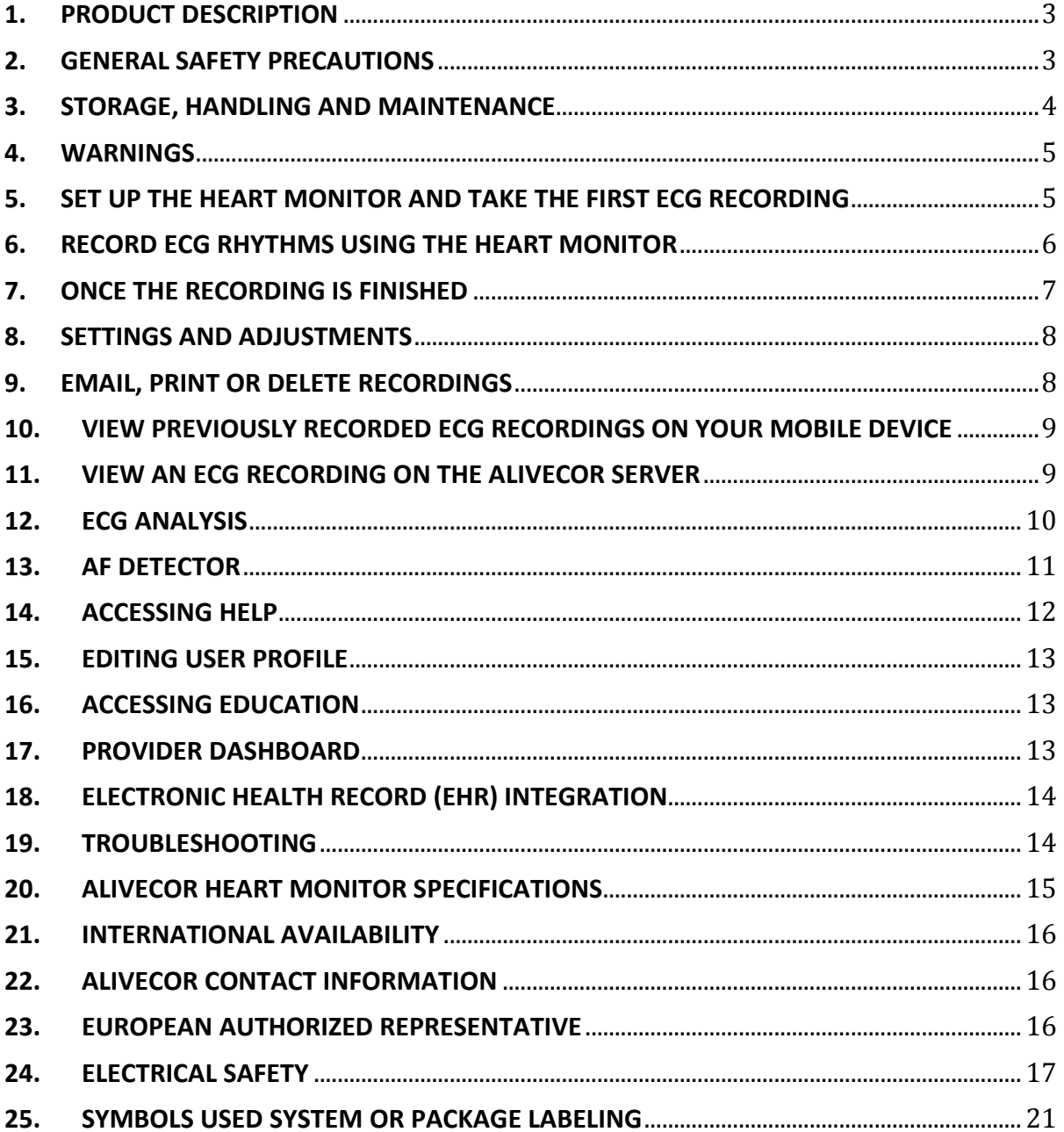

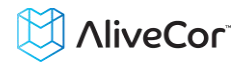

#### <span id="page-2-0"></span>**1. PRODUCT DESCRIPTION**

The AliveCor® Heart Monitor (Heart Monitor) is a mobile, clinical-quality electrocardiogram (ECG) recorder. The duration of the recording is customizable from 30 seconds to continuous. The software application can store thousands of recordings on your mobile device and these recordings are also accessible to authorized users on AliveCor, Inc. (AliveCor) servers (www.alivecor.com). The device consists of three components:

- 1. The Heart Monitor, which attaches to your compatible mobile device and has electrodes to transmit ECG rhythms to the mobile device.
- 2. The *AliveECG* mobile application (*AliveECG* app) is used to collect, view, save, and wirelessly transmit recordings to the AliveCor server.
- 3. A user-supplied compatible mobile device.

CAUTION: The AliveCor Heart Monitor has features that are only available to users who are under the care of a physician. These features are available to prescription users only.

The Heart Monitor enables users to:

- Collect and store single-channel ECG recordings using the mobile device.
- Edit user information data associated with the recording.
- Wirelessly transmit ECG recordings to the AliveCor server.
- Access ECG recordings stored on the AliveCor server.
- Print or save the recording in PDF format.
- Request professional clinical interpretation and analysis of your ECG recordings.

After a user has created an account on the *AliveECG* app and received an ECG analysis, the Heart Monitor enables a user to:

- View ECG recordings real-time and after the recording.
- View the output of the atrial fibrillation detection algorithm.

#### **1.1. Indications for Use**

The AliveCor Heart Monitor is intended to record, store and transfer single-channel electrocardiogram (ECG) rhythms. The AliveCor Heart Monitor also displays ECG rhythms and detects the presence of atrial fibrillation (when prescribed or used under the care of a physician). The AliveCor Heart Monitor is intended for use by healthcare professionals, individuals with known or suspected hearted conditions and healthconscious individuals.

#### **1.2. Contraindications**

There are no known contraindications for the Heart Monitor, although care should be taken when considering using the device according to the warnings and precautions below.

#### <span id="page-2-1"></span>**2. GENERAL SAFETY PRECAUTIONS**

- The device should not be used near water, or in a wet environment.
- Do not use this unit in locations subject to high or low temperatures or humidity. It

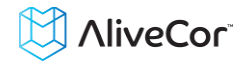

should be used within the temperature and humidity range according to the product label.

- Do not sterilize this unit with an autoclave or glass sterilizer.
- Audio and video products and similar equipment may cause interference. Please stay away from such equipment when you are recording.
- Do not take recordings in a location where the unit will be exposed to strong electromagnetic forces, such as near an arc welder, high-power radio transmitter, etc.
- Signal quality may degrade by detecting signals from other ultrasonic acoustic sources. Do not use the device in close vicinity to other equipment emitting ultrasonic acoustics such as espresso machines, some ventilation systems or another AliveCor Heart Monitor.
- The mobile device power adapter may degrade signal detection. Do not use the monitor while charging the mobile device.
- Disperse any static electricity from your body before using the unit.
- Do not take recordings in a moving vehicle.
- Do not expose the unit to strong shocks or vibrations.
- Do not disassemble, repair, or modify the unit.
- Do not insert battery with polarity reversed.
- Do not use batteries of a type other than that specified for use with the device.
- Do not take a recording if the electrodes are dirty. Clean them first.
- Do not use for any purpose other than obtaining an electrocardiogram.
- If the portion of the body where the electrode is applied has too much body fat, body hair or very dry skin, a successful recording may not be possible.
- Some children and adults with very sensitive auditory ability may hear a highpitched hum or buzz emitting from the device when activated. This is due to normal device function.

#### <span id="page-3-0"></span>**3. STORAGE, HANDLING AND MAINTENANCE**

Do not store the unit in:

- Locations exposed to direct sunlight,
- Locations subject to high temperatures and high humidity,
- Wet or damp locations where water may get on the unit,
- Dusty locations,
- Near fires or open flames,
- Locations exposed to strong vibration, or
- Locations exposed to strong electromagnetic fields.

No maintenance of this system is required, except:

- The battery should be replaced when necessary.
- The electrodes should be cleaned using an alcohol-based sanitizer before each use.
- To prevent potential cross-infection of diseases between users, clean the device using alcohol prior to each use.

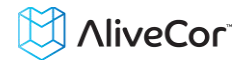

#### <span id="page-4-0"></span>**4. WARNINGS**

- This device is not designed or intended for complete diagnosis of cardiac conditions. This device should never be used as a basis for starting or modifying treatment without independent confirmation by medical examination.
- This device records heart rate and heart rhythm only.
- This device does not detect or measure all heart rate, heart rhythm and heart waveform changes, especially those related to ischemic heart conditions.
- Do not attempt self-diagnosis or self-treatment based on the recording results and analysis. Self-diagnosis or self-treatment may lead to deterioration of your health.
- Users should always consult their physician if they notice changes in their health.
- Do not use in the presence of flammable anesthetics, drugs or pressurized oxygen (such as in a hyperbaric chamber, ultraviolet sterilizer or oxygen tent).
- Do not use this device during an MRI scan.
- Keep out of reach of infants, small children, or anyone incapable of using the device properly.
- The device has not been tested for use on infants weighing less than 10kg. AliveCor does not recommend using on humans less than 10kg.
- It is not recommended to place a mobile phone directly next to a pacemaker on the chest.
- Do not use this device with a defibrillator.
- AliveCor does not recommend using on individuals with a cardiac pacemaker, ICDs or other implanted electronic devices.
- Do not attempt ECG data acquisition while there is an external microphone plugged in to the mobile device.
- ECG reports viewed or printed at any magnification other than 100% may appear distorted and could lead to misdiagnosis.
- The heart rate is based on the heart rhythm; therefore the rate is only valid if there is a valid rhythm (QRS complex visible).

#### <span id="page-4-1"></span>**5. SET UP THE HEART MONITOR AND TAKE THE FIRST ECG RECORDING**

#### **5.1. Decide which mobile device to use**

Your Heart Monitor is compatible with all of the devices listed on AliveCor's website[: http://www.alivecor.com/compatibility.](http://www.alivecor.com/compatibility) These devices include:

- Samsung Note 3
- Galaxy S3, S4 and S5
- HTC One

The AliveECG App is compatible with the Android Operating System versions 4.0 - 4.4.

#### **5.2. Unpack the Heart Monitor**

- Remove the Heart Monitor from the box.
- The Heart Monitor with Universal Attachment Plate can be attached to the

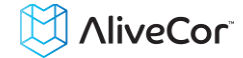

mobile device directly or to the case of your choosing (the surface should be smooth and flat).

The Heart Monitor must be less than 1 foot from the mobile device to ensure communication between devices.

#### **5.3. Download the AliveECG app**

- Using your mobile device, search for *AliveECG* in the Google Play Store.
- Download and install the *AliveECG* app.

#### **5.4. Set up an AliveCor Account**

You will use your AliveCor account to access, print and save your ECG recordings stored on the *AliveECG* app and the AliveCor server. Follow the instructions presented when you open the *AliveECG* app for the first time. You can go back later and change your information if necessary. Signing up for an AliveCor account also enables you to send an ECG for analysis. ECG analysis can be used any time you want a medical professional to interpret your ECG recording and is required if you would like to view your recordings or utilize AliveCor's interpretive algorithms.

#### <span id="page-5-0"></span>**6. RECORD ECG RHYTHMS USING THE HEART MONITOR**

Before taking each recording:

- Disconnect headphones, charger cables, or any other connected devices.
- Clean the two electrodes with alcohol-based sanitizer.
- Using your mobile device, launch the AliveECG app.

Rest the monitor on your fingers; your right hand should contact the electrode closest to the bottom of the mobile device, and your left hand should contact the electrode closest to the top of the mobile device. This is a Lead I ECG.

You may also choose from two other placements:

- For a Lead II ECG, the left knee should contact the electrode closer to the top of the mobile device and the right hand should contact the electrode closer to the bottom of the mobile device.
- For an Anterior Precordial Lead, the device can be placed on the lower left side of the chest, just below the pectoral muscle. The bottom of the mobile device should be pointing towards the center of the body.

NOTE: You will not be able to view your recordings or utilize any of AliveCor's interpretive algorithms until you are under the care of a physician. To gain access to these features, you must create an account on the *AliveECG* app. Your first recording will then be automatically sent for a free analysis by a cardiologist. Once you have received the ECG analysis, you will have access to view that recording and subsequent recordings.

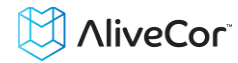

After your display is unlocked, you may swipe your finger across the screen to scroll through each ECG recording. Additionally you can add notes about the recording.

- Tap the "Annotate" icon in the upper right corner to add notes: - Medical Professional – Add patient details such as Patient ID, Name, etc. - Individual User – Add symptoms and activities
- Tap "Save" to return to the review screen. This information will automatically synchronize with the AliveCor server.

#### NOTES:

- The monitor does not require a Wi-Fi or mobile connection to record an ECG and save it to the mobile device, however it does require one of these to: sync automatically with the AliveCor server, email, or print directly from the *AliveECG* app. If you do not have a Wi-Fi or mobile connection at the time of the ECG recording, you can email or print the data later when you have such a connection and the sync ill happen automatically at that time.
- The monitor can be used up to a distance of 30 cm (1 ft.) from the mobile device. Using the monitor at a distance greater than 30 cm (1 ft.) may lead to communication issues between the devices and your recording may not be successful.
- In order to reduce muscle noise, rest your arms on a flat surface to increase stability while you are recording.
- You must maintain contact with the electrodes for at least 10 seconds for the recording to be saved. If you remove contact after 10 seconds but before the selected recording duration is complete, the ECG will be saved and you will be able to review it.

#### <span id="page-6-0"></span>**7. ONCE THE RECORDING IS FINISHED**

- Immediately after the recording is complete, you will be prompted to save the ECG. Select your name or 'Other User' if your name is not listed. If you do not wish to save the recording you can select 'Cancel'.
- After selecting your name, the ECG will be saved with your details and you will then be prompted to enter notes and select symptoms and activities. After entering these details, tap 'Save' in the upper right of the screen or 'Cancel' if you do not want to record any notes or symptoms.
- The ECG will then be displayed for reviewing. The review screen allows you to scroll through the ECG by swiping your finger across the screen, and you can pinch and zoom to scale the ECG. There are also options to edit the details and patient information, delete the recording, review previous or next recordings, and to view, email, print and share a PDF report. You can also order an ECG analysis report to have your ECG recording reviewed by a professional, see ECG Analysis for details.

When you have finished reviewing the ECG recording, either press the 'Home' button to exit the app, or press the 'Back' key to return to the 'Record' screen, where you can then

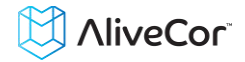

record another ECG.

#### <span id="page-7-0"></span>**8. SETTINGS AND ADJUSTMENTS**

#### **8.1. Recording Adjustments**

- **Sweep Speed.** Sweep speed of the ECG in the PDF report can be set to 12.5mm/s, 25mm/s, or 50mm/s. This option is only available to health professionals.
- **Gain**. Gain of the ECG in the PDF report can be set to 5mm/mV, 10mm/mV or 20mm/mV. This option is only available to health professionals.
- **Enhanced Filter.** The Enhanced Filter suppresses noise in the ECG. To enable or disable the Enhanced Filter, tap the review screen, and then tap on the 'Enhanced Filter' switch to toggle the filter ON or OFF.
- **Invert the ECG Recording.** In the event that the Heart Monitor was oriented improperly when the ECG was recorded, it may appear inverted. To change the polarity of the ECG, tap on the center of the review screen, and then tap on the 'Invert' switch to toggle it ON or OFF.

#### **8.2. Adjustable Settings**

To access Settings, press the 'Menu' button and select the menu item. Note: For most devices the 'Menu' button is a physical button on your device, however on some Android devices the Menu button will be an icon in the top right of the screen.

- **Recording Duration.** Recording Duration is the maximum length of time the *AliveECG* app will record a single ECG recording. For example, if the recording duration is set to 30 seconds, the *AliveECG* app will automatically stop recording after 30 seconds of data has been collected. The recording duration can also be set to Continuous, where the system will record as long as the user maintains contact with the electrodes (up to 5 minutes).
- **AC Mains Filter.** The AC Mains Filter removes any mains interference from the ECG; usually you should leave this set to Auto, where the app will select the appropriate frequency of the alternating current (AC) used in your country or region. For the United States, Canada and Mexico, this is 60 Hz; in most other countries, it is 50 Hz. If required, you can override the auto-selected value and set this to 50 Hz or 60 Hz.
- **Units.** Select this option to set the units for weight and height to Metric (cm, kg) or Imperial (lb., in).
- **PDF Reports.** Sets various options for the PDF report that you can View, Print, Email and share. These settings affect the PDF report only. They do not affect the ECG display on the device or the analysis reports that are provided by our analysis partners.

#### <span id="page-7-1"></span>**9. EMAIL, PRINT OR DELETE RECORDINGS**

You may email/print recordings from either the *AliveECG* app or your account on the server (www.alivecor.com).

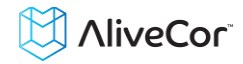

You may print, email or share a PDF report of the recording by tapping the 'Share' icon and choosing your appropriate option. Note: Support for printing depends on the builtin printing options installed on your device. Depending on your printer and Android device, you may need to install a printer app from the Google Play Store.

To email a recording from the server:

- 1. Go t[o www.alivecor.com.](http://www.alivecor.com/)
- 2. Click on "SIGN IN" in the upper right corner and enter your email address and password.
- 3. Select the desired recording by clicking on the appropriate "VIEW ECG" button on the right.
- 4. Email from your computer as you would any PDF.

To print a recording from the server:

- 1. Go t[o www.alivecor.com.](http://www.alivecor.com/)
- 2. Click on "SIGN IN" in the upper right corner and enter your email address and password.
- 3. Select the desired recording by clicking on the appropriate "VIEW ECG" button on the right.
- 4. Print from your computer as you would any PDF.

To delete the ECG recording:

- 1. Tap the 'Trash' icon
- 2. Confirm that you want to delete the recording.

Deleting a recording from the *AliveECG* app also deletes it from the server. Deleted recordings cannot be retrieved.

#### <span id="page-8-0"></span>**10. VIEW PREVIOUSLY RECORDED ECG RECORDINGS ON YOUR MOBILE DEVICE**

NOTE: If you are not enrolled in Alivecor's ECG Analysis service, you will not be able to view the recording. AliveCor will unlock this feature if you are under the guidance of a physician.

- To see a list of all your saved ECG recordings, tap the AliveECG icon in the top left of the screen and select 'ECG History' from the menu, or from the 'Record' screen swipe the page from right to left.
- To view a recording in the list: Scroll the list and then tap the ECG recording you wish to view. The ECG will then be displayed for reviewing.
- To search for a recording: Tap the 'Search' icon and enter the patient's first name, last name, ID, or notes. As you type, the list will be filtered to only show matching items.

#### <span id="page-8-1"></span>**11. VIEW AN ECG RECORDING ON THE ALIVECOR SERVER**

NOTE: If you are not enrolled in Alivecor's ECG Analysis service, you will not be able to view the recording. AliveCor will unlock this feature if you are under the guidance of a physician.

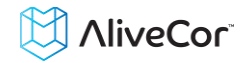

- On your web browser, go to [www.alivecor.com](http://www.alivecor.com/) and click on "SIGN IN".
- Enter your email address and the password you created when you set up your AliveCor account. Click "Sign In".
- The ECG recordings you collected were automatically synced to the AliveCor server and will appear in list form, and each transmission is stored as an Adobe Acrobat PDF file and can also be viewed in HTML. Click on the "VIEW ECG" button.
- Click the back button in your browser to return to your AliveCor account homepage.

#### <span id="page-9-0"></span>**12. ECG ANALYSIS**

The *AliveECG* app includes the ability to request professional clinical interpretation and analysis of your ECG recordings. Due to telemedicine restrictions, your location may restrict your ability to use this service. AliveCor does not know your location; it is your responsibility to ensure this service is legal according to your local telemedicine laws. This service is not intended to replace medical advice, please seek professional medical assistance if you are suffering from any medical problem.

To request an ECG Analysis Report:

- 1. From the History list, select and view the ECG recording that you would like reviewed.
- 2. Tap the 'ECG Analysis' button

NOTE: The 'ECG Analysis' option is only visible if the analysis service is available in your country.

- 3. Select one of the listed Analysis Report options.
- 4. If you haven't already entered your name, date of birth and gender, you will be prompted to enter these details. Enter the required details and tap 'Save'.
- 5. You will then be prompted to select or enter your credit card information. Enter your card details and tap 'Next'.
- 6. Confirm that the purchase order is correct and tap 'Purchase' to place the order.

Your order is then processed and you will be sent an email confirmation. Another email will be sent when the report is available.

To view an ECG Analysis Report:

- 1. Open the notification drawer and select the notification to view the report.
- 2. Alternatively, from the History list scroll or locate the ECG recording, then tap the report icon, or select the ECG and tap the ECG Analysis button.
- 3. The analysis report will be listed under 'Analysis Reports', showing the date ordered and the analysis result. If the analysis report has not been received, the report item will indicate 'Analysis in progress'.
- 4. Tap on the report item to view more details.

NOTE: To view PDF reports on your device you must have a PDF reader, such as Adobe

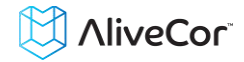

Reader, built-in or installed on your Android device. Support for printing depends on the built-in printing options on your Android device, or you may need to install a printer app from the Google Play Store.

#### <span id="page-10-0"></span>**13. AF DETECTOR**

NOTE: If you are not enrolled in Alivecor's ECG Analysis service, you will not be able to view the recording. AliveCor will unlock this feature if you are under the guidance of a physician.

AF Detector is an algorithm in the *AliveECG* app that detects atrial fibrillation in an ECG tracing. After you take an ECG, if atrial fibrillation is detected you will be notified within the app. This finding is not a diagnosis; it is only a potential finding. You should contact your physician to review any ECG recording in which atrial fibrillation was detected, or send it to ECG Analysis. If you are experiencing any symptoms or concerns please contact a medical professional.

The AF Detector algorithm monitors for atrial fibrillation (AF) only. It will not detect other potentially life threatening arrhythmias, and it is possible that other cardiac arrhythmias may be present.

The AF Detector only monitors for AF while you are taking a recording. It does not continuously monitor your heart and therefore cannot alert you if AF happens at any other time.

#### **What is Atrial Fibrillation?**

The most common type of non-sinus tachyarrhythmia is atrial fibrillation. In this case, disorganized electrical impulses that originate in the atria and pulmonary veins initiate the electrical activity in the conduction system of the heart. This causes what are commonly termed as "irregularly irregular" heart beats.

When a heart is in atrial fibrillation, its two upper chambers, the right and left atria essentially quiver, instead of beating efficiently. This does not allow for complete emptying of the atria and thus, blood may become stagnant and create blood clots. This can lead to major problems, namely, strokes, transient ischemic attacks (TIAs), and pulmonary emboli (PEs); depending which chamber of the heart has the blood clot in it.

Approximately 15 percent of strokes occur in people with atrial fibrillation. As age increases in a population, so too does the incidence of atrial fibrillation, which peaks at about 3-5% in people over the age of 65.

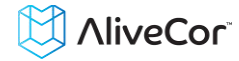

The most common presenting symptoms of atrial fibrillation are palpitations, dizziness, fast pulse rate, irregularly irregular rhythm, an abnormal heart sound (S1), chest pain, chronic shortness of breath, abnormal jugular venous pressure, fatigue, and impaired exercise tolerance. Other symptoms related to TIAs and strokes may be the initial symptoms of atrial fibrillation.

Some of the most common causes of atrial fibrillation are long-standing hypertension, congestive heart disease, cardiac valvular lesions, myocardial infarctions, history of coronary artery bypass grafts, hyperthyroidism, alcohol abuse, smoking, diabetes mellitus, and electrolyte imbalances.

#### **AF recordings in ECG review screen and History List**

All tracings analyzed as positive for AF will have "AF" tagged for future review. These tags will be visible on the ECG History List as well as on the ECG review screen.

#### **Activation of the AF Detector**

The AF Detector can be turned on or off in the settings of the *AliveECG* App.

#### <span id="page-11-0"></span>**14. ACCESSING HELP**

To access Help, press the 'Menu' button and select the menu item. Note: For most devices the 'Menu' button is a physical button on your device, however on some Android devices the Menu button will be an icon in the top right of the screen.

Learn more about using your AliveCor Heart Monitor from the following tutorials included in the *AliveECG* app:

- **Tutorials.** Review these tutorials to learn about to navigate all the features of the app
	- o Quick Tutorial
	- o Recording an ECG: Tips and information on how to record an ECG.
	- o AF Detection: Information about the AF Detector.
	- o Sending an ECG for Analysis: Steps through the process of how to send your ECG to one of our partners for professional clinical interpretation and analysis.
	- o Reviewing an Analysis Report: A guide on how to view your analysis results.
	- o Alternative Recording Positions: The AliveCor Heart Monitor is typically held in your hands to record an ECG. Find out about alternative positions that may provide a clearer recording.
- **Reference.** Learn about ECG analysis; access the user manual, feedback and privacy and terms
	- o What is ECG analysis
	- o User Manual
	- o Privacy Notice
	- o Terms of Service

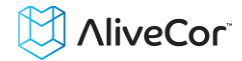

#### <span id="page-12-0"></span>**15. EDITING USER PROFILE**

To access Settings, press the 'Menu' button and select the menu item. Note: For most devices the 'Menu' button is a physical button on your device, however on some Android devices the Menu button will be an icon in the top right of the screen.

- name@emailaddress.com: Email address of the current AliveCor account.
- User Profile: Details of the account holder.
	- $\circ$  For health professionals, enter your name and organization, which will be stored with each ECG recorded and printed on the reports.
	- $\circ$  For individual users enter your name and other details that will be stored with each new ECG recording.
- Credit Cards: Add or remove credit card details for purchasing ECG analysis reports.
- Sign In/Log out: Allows you to Log in or setup a new AliveCor account, or to log out if you are already logged in.

#### <span id="page-12-1"></span>**16. ACCESSING EDUCATION**

To learn about different arrhythmias, cardiac anatomy and ECGs:

- Tap the *AliveECG* icon in the top left of the screen, or from the 'Record' or 'History' screen swipe the left edge of the screen to reveal the Navigation drawer.
- Tap Education.

NOTE: The information contained within this section is for educational purposes only. This information has been written and verified by medical professionals.

Do not attempt to use this information to interpret your own ECG. This information is not intended to replace medical advice. Please seek professional medical assistance if you are suffering from any medical problem.

#### <span id="page-12-2"></span>**17. PROVIDER DASHBOARD**

The Provider Dashboard allows medical professionals the ability to view their patients' recordings automatically from their own account. To create a medical professional account, download the *AliveECG* app and follow the prompts to create a new account.

In order to view a patient's future recordings, you must send them an invite via email. To send an email invite:

- 1. Go to [www.alivecor.com](http://www.alivecor.com/)
- 2. Click on "SIGN IN" in the upper right corner and enter your email address and password
- 3. Click on "Invite a Patient"
- 4. Type in the patient's email address (this must be the email address they use for their

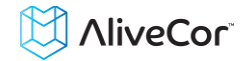

AliveCor account)

5. Click "Send Email"

#### <span id="page-13-0"></span>**18. ELECTRONIC HEALTH RECORD (EHR) INTEGRATION**

Send to EHR: If you are a physician and your AliveCor account has been setup for integration with an Electronic Health Record system (EHR) you can send ECG recordings to your EHR. Tap the 'Send to EHR' icon to send the ECG.

#### <span id="page-13-1"></span>**19. TROUBLESHOOTING**

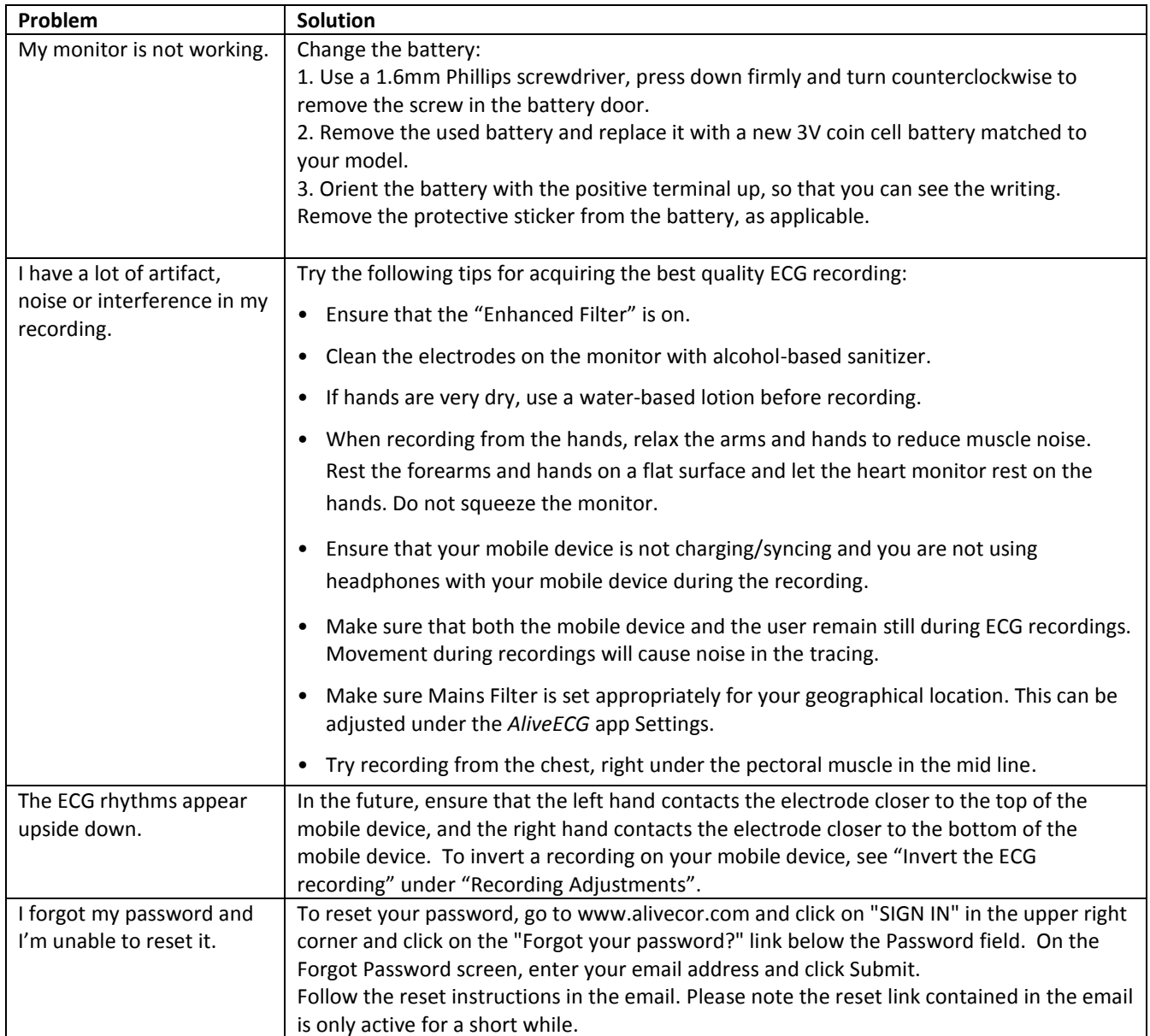

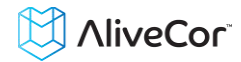

#### <span id="page-14-0"></span>**20. ALIVECOR HEART MONITOR SPECIFICATIONS**

#### **Performance Characteristics**

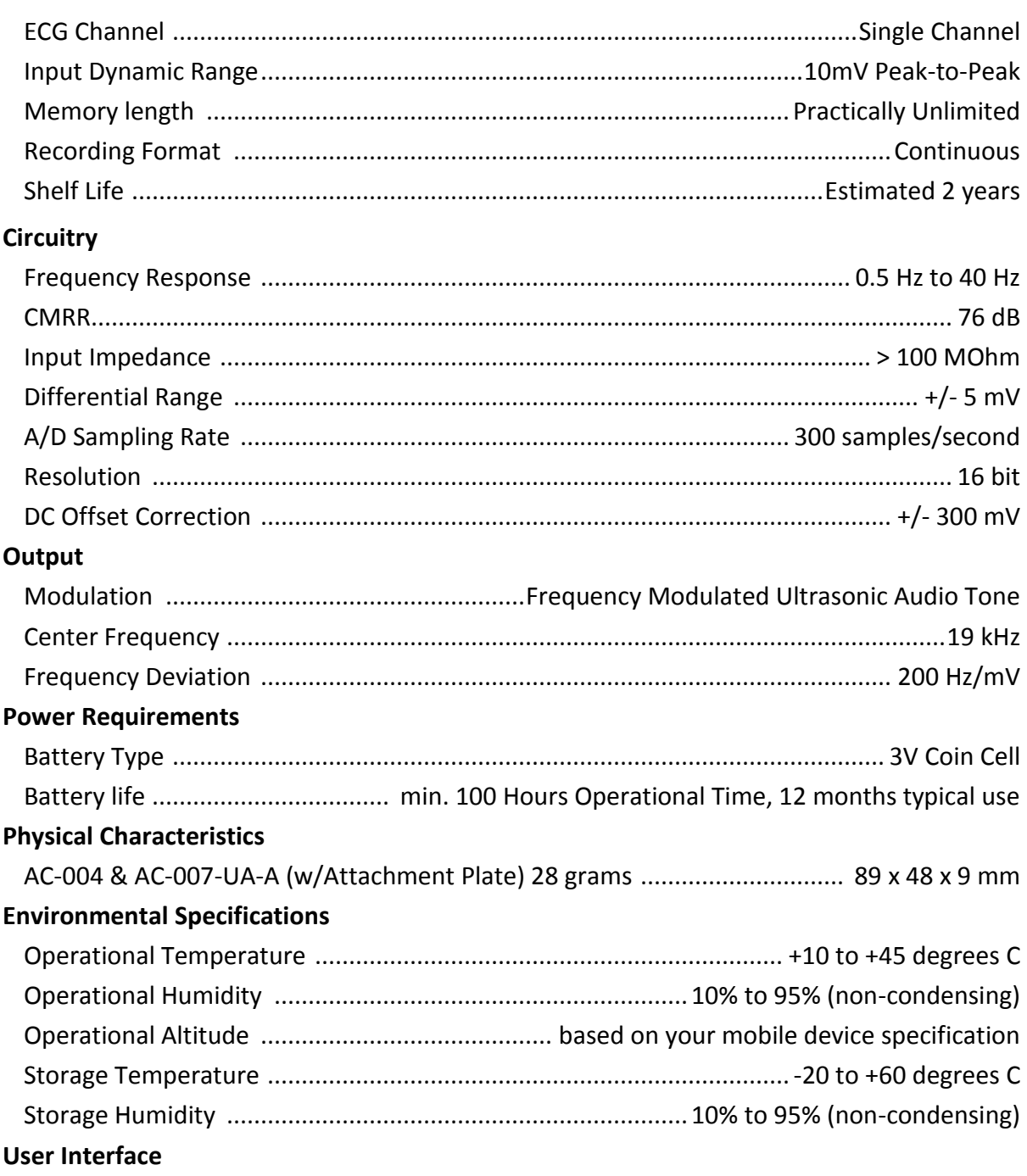

Two stainless-steel electrodes are exposed on the back of the Heart Monitor. These electrodes make contact with the user's skin.

![](_page_15_Picture_0.jpeg)

#### <span id="page-15-0"></span>**21. INTERNATIONAL AVAILABILITY**

The AliveCor Heart Monitor is available for use by medical professionals and by individuals under the care and supervision of a physician in the USA. The Heart Monitor is available for use by any individual in launched countries within the European Union. The AliveCor Heart Monitor is a non-notified medical device and approved for use in India.

#### <span id="page-15-1"></span>**22. ALIVECOR CONTACT INFORMATION**

AliveCor, Inc. 30 Maiden Lane, 6<sup>th</sup> Floor San Francisco, CA 94108 United States www.alivecor.com

#### <span id="page-15-2"></span>**23. EUROPEAN AUTHORIZED REPRESENTATIVE**

Oregon Scientific Italia S.p.A Centro Direzionale Colleoni - Viale Colleoni 3, Palazzo Taurus 2, 20041 Agrate Brianza (MI), Italy

![](_page_16_Picture_0.jpeg)

#### <span id="page-16-0"></span>**24. ELECTRICAL SAFETY**

![](_page_16_Picture_91.jpeg)

![](_page_17_Picture_0.jpeg)

**Guidance and manufacturer's declaration—electromagnetic immunity**  The AliveCor Heart Monitor is intended for use in the electromagnetic environment specified below. The customer or the user of the AliveCor Heart Monitor should assure that it is used in such an environment.

![](_page_17_Picture_358.jpeg)

![](_page_18_Picture_0.jpeg)

![](_page_18_Picture_259.jpeg)

Over the frequency range 150 kHz to 80 MHz, field strengths should be less than 3 V/m.

![](_page_19_Picture_0.jpeg)

#### **Recommended separation distances between portable and mobile RF communications equipment and the AliveCor Heart Monitor**

The AliveCor Heart Monitor is intended for use in an electromagnetic environment in which radiated RF disturbances are controlled. The customer or the user of the AliveCor Heart Monitor can help prevent electromagnetic interference by maintaining a minimum distance between portable and mobile RF communications equipment (transmitters) and the AliveCor Heart Monitor as recommended below, according to the maximum output power of the communications equipment.

![](_page_19_Picture_167.jpeg)

For transmitters rated at a maximum output power not listed above, the recommended separation distance *d*  in meters (m) can be determined using the equation applicable to the frequency of the transmitter, where *P* is the maximum output power rating of the transmitter in watts (W) according to the transmitter manufacturer. NOTE 1—At 80 MHz and 800 MHz, the separation distance for the higher frequency range applies.

NOTE 2—These guidelines may not apply in all situations. Electromagnetic propagation is affected by absorption and reflection from structures, objects, and people.

![](_page_20_Picture_0.jpeg)

#### <span id="page-20-0"></span>**25. SYMBOLS USED SYSTEM OR PACKAGE LABELING**

![](_page_20_Picture_50.jpeg)